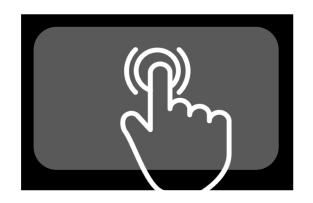

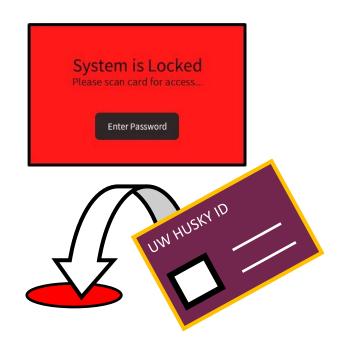

## **Starting Up the System**

### **IS TOUCH PANEL OFF?:**

Tap touch panel with flat of finger to wake up.

### DO YOU NEED TO LOG IN?

Tap UW Husky Card ID onto Red Dot on Podium to LOGIN.

### **ALL DONE?**

Don't forget to Log Off the system by pressing:

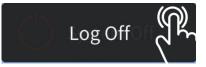

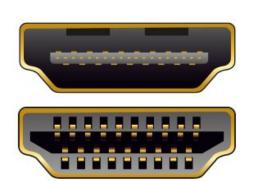

## **Setting up Laptop HDMI**

### WHERE TO START?:

- Look for a type connection on laptop.
- Locate the HDMI cable in room.
- Connect cable to port on laptop.
- Audio goes through HDMI from laptop.

### **HAVE A HDMI ADAPTER?:**

- Connect adapter to HDMI cable first.
- Next connect both to laptop.

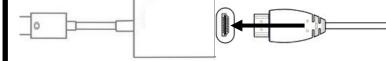

### **SEND TO SCREEN?: On Touch Panel**

- Press [Laptop HDMI] on Left
- Press [Send to Projector] in Center

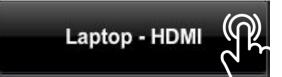

 $\binom{i}{}$  Icons will turn blue when selected.

Example:

Laptop - HDMI

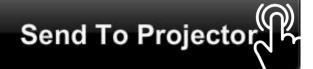

# **Setting up Laptop VGA**

### WHERE TO START?:

- Look for a type connection on laptop.
- Locate the VGA cable in room.
- Connect cable to port on laptop.
- Audio: Connect audio jack to port on Laptop.

#### **HAVE A VGA ADAPTER?:**

- Connect adapter to VGA ocable first.
- Next connect both to laptop.

### **SEND TO SCREEN?: On Touch Panel**

- Press [Laptop VGA] on Left
- Press [Send to Projector] in Center

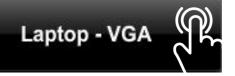

i lcons will turn blue when selected.

Example:

Laptop - VGA

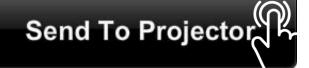

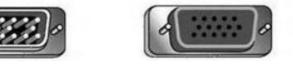

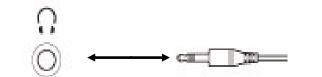

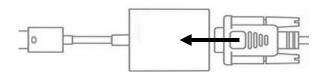

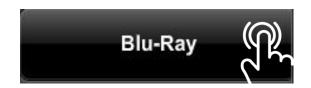

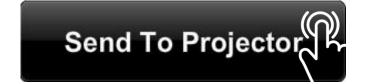

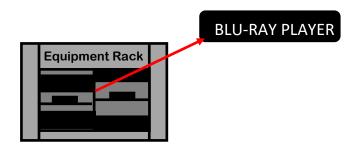

**Blu-Ray Controls on Touch Panel** 

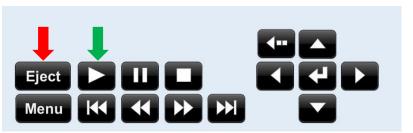

## **Setting up Blu-Ray**

#### WHERE TO START?

**SEND TO SCREEN?: On Touch Panel** 

- Press [Blu-Ray] on Left
- Press [Send to Projector] in Center
- lcons will turn blue when selected.

Example:

Blu-Ray

### **WHAT IS NEXT?:**

- Locate Blu-ray Player inside cabinet/podium.
- On touch panel press **Eject** to open disc tray.
- Place disc on disc tray.
- On touch panel press Play icon to close disc tray.
- Use touch panel icons to navigate disc menus and options.

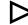

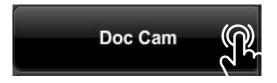

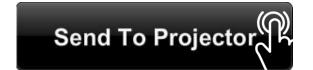

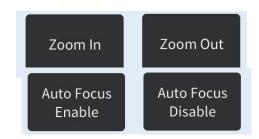

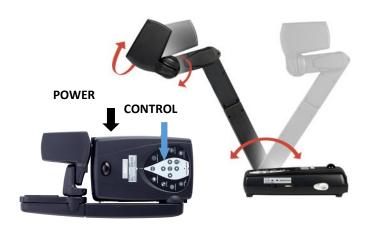

# Setting up Doc. Camera

### WHERE TO START?

**SEND TO SCREEN?: On Touch Panel** 

- Press [Doc Cam] on Left
- Press [Send to Projector] in Center

i lcons will turn blue when selected.

Example:

Doc Cam

### **CEILING DOCUMENT CAMERA**

Zoom and Focus controls on Touch Panel

### PORTABLE DOCUMENT CAMERA

- Is it ON? Green (On/Ready) | Red (Standby)
- If OFF press Silver Power button on right side.
- Takes 45 to 60 seconds to start up.
- Zoom, Lamp, and Focus controls on camera.
- Camera on adjustable arm.

# **Controlling Room Audio**

### WHERE TO START?

Pages Aveli

Room Audio may contain any of the three following options at the right side of the touch panel.

Program Volume: For Desktop Computer, Laptop VGA, Laptop HDMI, and Blu-Ray.

Wireless Mic: For Wireless Microphone Lavalier or Handheld in room.

- Wireless microphones also have their own power switch on device.

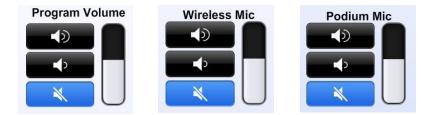

Podium Mic: For the Podium-top Installed Microphone.

### **ADJUSTING VOLUME?:**

• Tap on the speaker icons to adjust volume levels and mute/unmute audio.

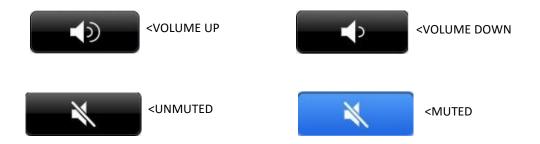

## **Classroom Amenities**

### WHERE TO START?

Room Controls on Touch Panel

If available there will be a icon on touch panel.

Room Controls

Selecting it will bring up a page with amenities that can be digitally controlled.

**Examples:** 

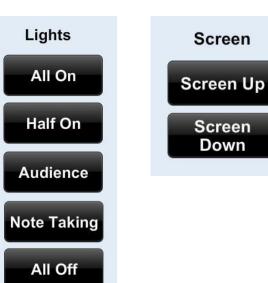

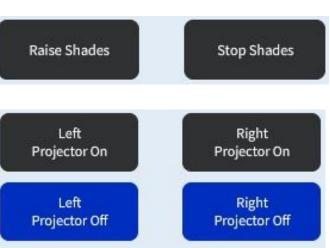

No Room Controls on Touch Panel?

Room Amenities (eg. Lights, Screen Controls) are located on the wall.

# **Contact Academic Technologies**

### **Equipment Problem in classroom?**

• Call us at 206.221.5000 extension 9; for immediate assistance.

### **Questions? Equipment Tutorial? Troubleshooting Session?**

- Email us at help@uw.edu
- Call us at 206.221.5000 extension 2

### Want to learn more about this classroom and AT?

- Visit our classroom page at https://www.washington.edu/classroom/
- Visit our home page at https://www.cte.uw.edu/academictechnologies/

### Want this classroom for your course or to change rooms?

Contact Room Assignments at times@uw.edu

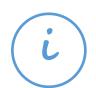